MTB - 479

Multics Technical Bulletin

To: Distribution

From: Suzanne L. Krupp

Date: December 29, 1980

Subject: MR 9.0 Executive Mail

#### INTRODUCTION

... --- --

This MTB describes plans for the MR 9.0 executive mail application of the Multics menu system (PFS item 4.5.3). The reader should be familiar with the send mail and read mail commands menu<sup>-</sup>system (see MTB 476). Multics mail facility (see the in the MPM Commands) and the

Send comments to:

on System Mor MIT-Multics:

SKrupp.Multics

or by phone:

(617)-492-9361 HVN 261-9330

#### WHAT IS EXECUTIVE MAIL

Executive mail is a system that enables a user to send mail, read mail, and perform several other mail-related functions. It is based on the Multics menu system and therefore uses a menu interface to its various functions and online documentation. A menu interface is an environment where all options available to the user are displayed on the terminal screen. The user chooses from among the displayed options to accomplish specific tasks. In the case of executive mail, the tasks that can be accomplished<br>via this menu interface are all very basic mail-related menu interface are all very basic mail-related functions.

### WHO USES IT AND WHY

Executive mail is intended to be used by novice and occasional users. However, anyone who wants an easy interface to

Multics Project Internal Working Documentation. Not to be reproduced or distributed outside of the Multics Project.

I

 $\blacktriangledown$ 

the Multics mail facilities can use this system. After awhile, though, executive mail might seem too stilted and restrictive to the frequent user.

The motivation for the executive mail system is ease-of-use. The product is committed to the idea that a user should not be burdened with learning a large, complicated subsystem. Anyone should be able simply to sit down and use this system because it is simple, straightforward, and self-contaired. If some facet of the system is not obvious to the user (i.e., what is obvious to one person might not be obvious to another) there are easily person might not be obvious to anotrer) there are easily<br>sible help files included in the package. Any resources accessible help files included in the package. needed to use executive mail are automaticclly made available so the user does not have to bother witt them. All options available to the user are clearly displayed. If any extra information is required, the user is prompted for it. The user does not need to remember anything to use this system because it is all laid out before him.

#### DEFINITIONS

The following terms are used throughout this document and should be clearly understood:

abbreviation

is a short name associated with a specific user id. An abbreviation can be used in place of a user  $\overline{id}$ . For example, the abbreviation for "PWeizenbaum. Pubs" might be "pm". When sending mail to this person, specify the abbreviation as the recipient. The abbreviation is abbreviation as the recipient. The abbreviation is<br>expanded into the full user id. This saves typing of expanded into the full user id. long user ids. All abbreviations must be defined in the user's abbreviation table before they can be used.

abbreviation table

is a file that contains a list of names (user ids) and their associated abbreviations ("nicknames"). When a user specifies an abbreviation, executive mail looks it up in the table to find the associated user id.

#### bottom window

is the area on the terminal screen below the menu.

local printer

is a printer that is physically attached to the user's terminal. Currently, only two types of local printers can be used via executive mail. They are: diablo 1640 and the tn1200.

المستوفيات

 $\sim 100$  km s  $^{-1}$ 

mail (message)

consists of text and a header. The header identifies the sender, date of the message, and subject of the message.

mail station

is a street atdress, mailing address, or some string that identifies where a remote printout is to be sent. The mail station is always printed as a label ahead of any remote printout.

mailbox<br>is

a file in which a user's messages are kept. The user may own more than one mailbox. Some mailboxes are provided by. executive mail. Others can be created by the user for his own purposes. The mailboxes provided by executive mail are: incoming, save, outgoing save, high priority, normal priority, and low priority.

mailing list

is a file that contains a set of Person.Project names<br>(user ids). It is used when sending mail. For (user ids). It is used when sending mail. exampTe, a mailing list might contain the names of all managers who get a certain weekly report. When mailing the report, the name of the mailing list is specified as a recipient of the report. The name of the mailing list is replaced with the names that are contained in<br>the file. This saves the typing in of all the This saves the typing in of all the managers' names.

mailing list administrator is the person who creates the mailing list.

message number

is a number associated with each piece of mail (message). The messages are numbered in the order they are recieved.

option id

is the number or letter in parentheses displayed to the left of an option. Each option has an associated option id.

remote printer

is any printer that is accessible to the user via executive mail but is not physically attached to the user's terminal. A remote printer might not even be located within the same city as the user, hence the need for a mail station (defined above).

# EXECUTIVE MAIL FUNCTIONALITY

The following section generally outlines the tasks that can be performed using the executive mail facility.

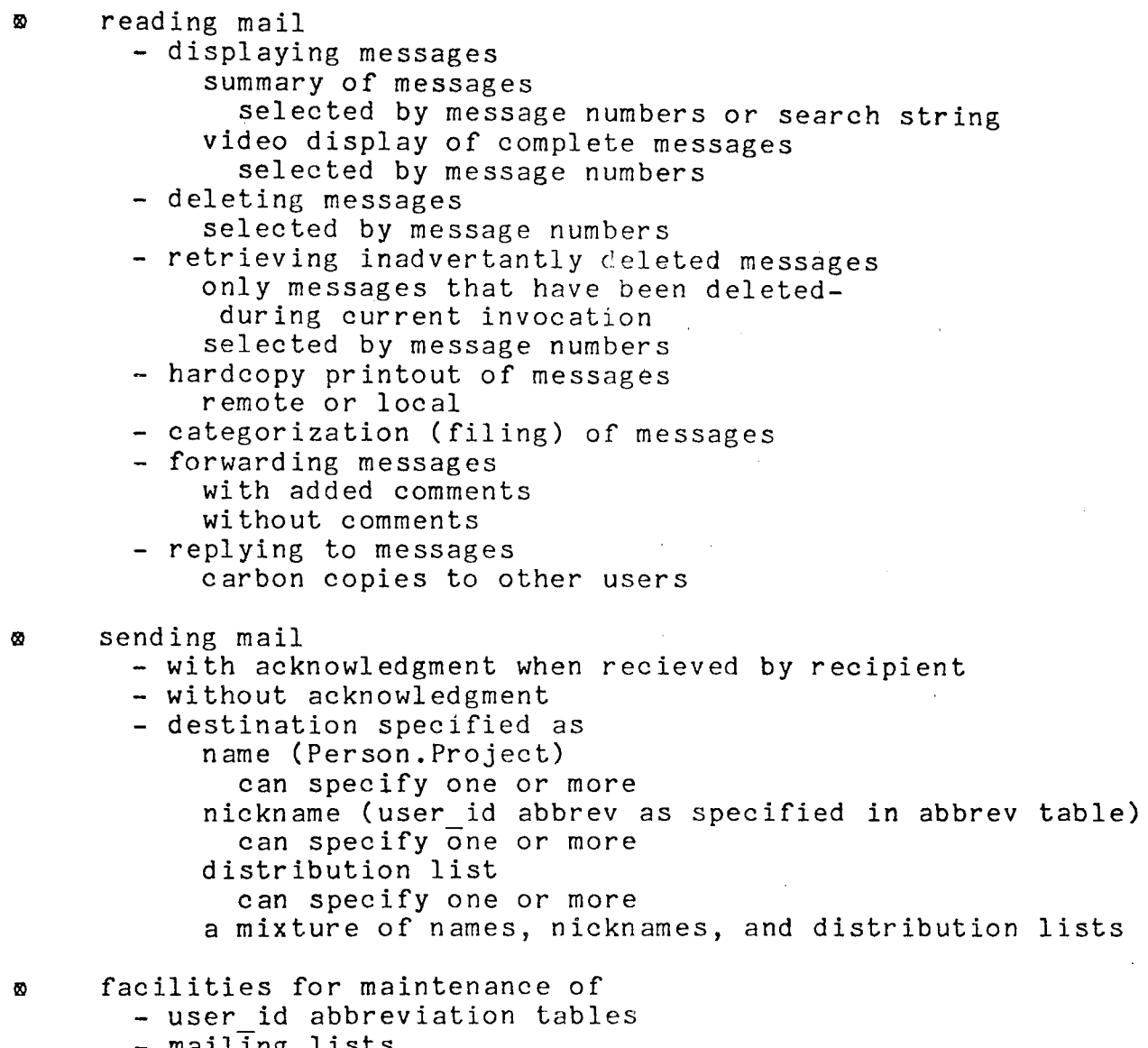

- mailing lists

### HOW TO USE EXECUTIVE MAIL

This section describes briefly how to invoke executive mail and how to use the menu interface. A detailed description of menu interface usage can be found in MTB 476.

### How to Invoke Executive Mail

To invoke executive mail simply type the following command:

#### xmail

After invoking this command the initial executive mail menu is displayed (see "Detailed Description of Executive Mail Menus" below). If the required mailboxes (incoming, save, high priority, etc.) do not already exist, they are created. If the user does not have an abbreviation table, it is created.

#### How to Choose an Option

Specific tasks in executive mail can be accomplished by choosing an option or perhaps a succession of options. To choose a specific option simply type the option id. (Do not type a carriage return!) When the user chooses an option either an action is performed or a new menu is displayed. If an action is performed, the task the user set out to do is complete. If a new performed, one cash one aser see one of the comprese. If a new menu in order to complete his task.

#### How to Enter Botton Window Input

Sometimes in the process of performing some task for the user, extra information is needed. In this case executive mail prompts the user for the information in the bottom window (the area below the menu). When this happens, the user should simply type in the required information, always ending it with a carriage return.

If the user is being prompted in the bottom window for some information and decides that he wants to cancel whatever option he chose to do, he can simply hit the break key instead of answering the prompt. This stops whatever action was being taken and moves the cursor back into the menu. The user can then choose another option if he wishes.

 $\Gamma$ 

.,

'·

How 'to Get Help

When it is unclear what an option is for, there is a way to get a description of it easily. If there are function keys on a terminal, the user can type F1 (function key 1) followed by the option id. If there are no function keys, the escape sequence ESC h can be used instead of function key 1. (Press and release the escape key, then press the h key, and finally press the option id for which a description is desired. Do not press carriage return!) The description is printed in the bottom window.

When it is unclear what a prompt is for, simply type a question mark ("?") and a carriage return in response to the prompt. A short description of what the prompt is for is displayed and then the prompt is redisplayed.

#### How to. Use Other Function Keys

Short descriptions of the other function keys used by executive mail follow. If there are no function keys on the user's terminal, escape sequences (also shown below) can be used instead. (See "How to Get Help" above for a discussion of escape sequences.)

- help F1 (ESC h) This key can be used to get description of any option. See "How to Get Help" above.
- first menu F2 (ESC f) Use this key to return to the first menu.
- previous menu F3 (ESC p) Use this key to return to the previous menu.
- quit F4 (ESC a) Use this key to leave the menu manager.
- redisplay menu Clear/Reset (ESC m) Use this key to redisplay the menu.

#### DETAILED DESCRIPTION OF EXECUTIVE MAIL MENUS

This section gives detailed descriptions of all executive mail menus and the o'ptions contained within them.

# The Main Menu

I I I I I I I I

> I I

The main menu appears as follows:

I ( 1) Read Mail (2) Send Mail (3) Mailing Lists ( 4) Abbreviation Tables (5) Display Summary of Mail (6) Set Mail Station (7) Display Mail Station  $\overline{\phantom{0}}$ :--------------------------------------------------------------- • I '·~~~~~~~~~~~~~~~~~~~~~~~~~~~~~~/

This menu is the first menu to be displayed after invoking executive mail.

#### THE READ MAIL OPTION

This option causes a new menu to appear on the screen. The new menu is called the mailbox selection menu (described in The mailbox selection capability of reading any mailbox to which a user has access. After selecting the mailbox whose messages are to be examined, the user is shown another menu called the read mail menu (described in detail-below). This third-menu allows-certain<br>operations (listing, searching, forwarding, etc.) to be operations (listing, searching, forwarding, etc.) performed upon selected messages.

#### THE SEND MAIL OPTION

This option causes a new menu to appear on the screen. The new menu is calied the send mail menu (described in detail below). Options in the send mail menu allow the user to create messages and send them to other users.

#### THE MAILING LISTS OPTION

This option causes a new menu to appear on the screen. The new menu is called the mailing lists menu (described in detail<br>below). Options in the mailing list menu allow the user to Options in the mailing list menu allow the user to perform certain operations upon mailing lists.

#### Multics Technical Bulletin Multics Technical Bulletin Multics of MTB - 479

#### THE ABBREVIATION TABLES OPTION

This option causes a new menu to appear on the screen. The new menu is called the abbreviation tables menu (described in detail below). Options in the abbreviation tables menu allow the user to perform certain operations upon abbreviation tables.

## THE DISPLAY SUMMARY OF MAIL OPTION

This option causes a summary of the contents of the mailboxes provided by executive mail to be displayed.

#### THE SET MAIL STATION OPTION

This option causes the mail station to be set to a address specified by the user. The user is prompted for the address:

#### THE DISPLAY MAIL STATION OPTION

This option causes the current mail station value to be displayed.

#### The Mailbox Selection Menu

The mailbox selection menu appears as follows:

I : ( 1 ) Read Incoming Mail  $\binom{2}{ }$  $(3)$ : (4) Read Normal Priority Mail (8) Display Personal Mbx Names Read Read Saved Mail High Priority Mail ( 5) Read Low Priority Mail (6) ( 7) Read Other Mailbox Read Outgoing Mail  $\overline{\phantom{0}}$ :------------------·---------------------------------------------- ' I I I

'---------------------.-------------------------------------~/

The mailbox selection menu is displayed as a result of choosing the read mail option in the main menu. This menu assists the user in telling executive mail which mailbox he wants to read mail from. After choosing an option from this menu, a new menu is displayed. The new menu is called the read mail menu. From the read mail menu, the user can examine and perform various operations upon the messages contained in the mailbox he has chosen via the mailbox selection menu.

Certain mailboxes which automatically provided for the user by executive mail. These mailboxes act as a basic framework for the categorization of mail. Of course, the framework provided is<br>not always adequate so the ability to create new mailboxes is always adequate so the ability to create new mailboxes is provided (see the "Move to Other Mailbox" option below). This menu is a gateway to those mailboxes.

#### THE READ INCOMING MATI, OPTION

Selection of this option tells executive mail that the user wants to examine the messages contained in his incoming mailbox. The user recieves all mail in his incoming mailbox. This mailbox is provided by executive mail.

#### THE READ SAVED MAIL OPTION

Selection of this option tells executive mail that the user. wants to examine the messages contained in his save mailbox. The save mailbox is one of several mailboxes that can be used to categorize mail. This mailbox is provided by executive mail.

 $\sim1$ 

I I

# THE READ HIGH PRIORITY MAIL OPTION

Selection of this option tells executive mail that the user wants to examine the messages contained in his high priority mailbox. The high priority mailbox is one of several mailboxes that can be used to categorize mail. This mailbox is provided by executive mail.

#### THE READ NORMAL PRIORITY MAIL OPTION

Selection of this option tells executive mail that the user wants to examine messages contained in his normal priority mailbox. The normal priority mailbox is one of several mailboxes that can be used to categorize mail. This mailbox is provided by executive mail.

# THE READ LOW PRIORITY MAIL OPTION

Selection of this option tells executive mail that the user wants to examine messages contained in his low priority mailbox. The low priority mailbox is one of several mailboxes that can be used to categorize mail. This mailbox is provided by executive mail.

#### THE READ OTHER MAILBOX OPTION

Selection of this option enables the user to specify exactly which mailbox he wants to read. In other words, the user can read any mailbox to which he has access (including those provided by executive mail, those which he has created for himself and even those mailboxes belonging to other users, provided he has access to them).

### THE READ OUTGOING MAIL OPTION

Selection of this option tells executive mail that the user wants to examine the messages contained in his outgoing mailbox. This mailbox is used to log messages that the user sends out. Outgoing messages are automatically logged. This mailbox is provided by executive mail.

#### THE DISPLAY PERSONAL MAILBOX NAMES OPTION

This option displays the names of all of the mailboxes that the user owns. Those mailboxes include the ones automatically provided by executive mail and the ones that the user has created for himself. This option is the only option in this menu that does not lead to the read mail menu.

#### The Read Mail Menu

The read mail menu appears as follows:

I I I I I ( 1) List (2) (3)  $(4)$ (5)  $(6)$ (7) (8) ( 9) Search For Text Display Message(s) Display Next Message Mark Message(s) For Deletion Save and Delete Message(s) Reply Forward Message Forward With Comments (A) ( B) ( C) (D) (E)  $(F)$ (G) (H) \ Move to High Priority Mailbox Move to Normal Pri Mailbox Move to Low Priority Mailbox Move to Other Mailbox Retrieve Deleted Message(s) Local Print-out of Message(s) Remote Print-out of Message(s) Display Personal Mbx Names I ' 1--------------------------------------------------------------------- <sup>1</sup> I

The read mail menu is displayed after having selected a mailbox through the mailbox selection menu. This menu allows the user to perform certain operations upon selected messages in the chosen mailbox.

Some options in this menu can operate on one or more messages. The affected messages are specified by the user. The user (when prompted) specifies a list of one or more message numbers separated by spaces.

THE LIST OPTION

The list option displays a list of the messages in the mailbox that he is currently examining. The following is a sample list:

Msg# Lines Date Time From 1 2! 3!  $\overline{u}$  \* Lines (3) ( 1) 11/05/80 10:09 SKrupp.Multics Test ( 1 )  $(3)$ Date 10/29/80 11/05/80 12/04/80 Time 11:07 10:09 15:46 From Kyzivat.SST SKrupp.Multics JRDavis.Multics Subject Mail Station Tables Testing Review of MTB 479

The current message is indicated by a "\*" next to the message number. In this case, the current message is number four. Messages that have been marked for deletion are marked by a "!" next to the message number. In the above list, messages two and three have been marked for deletion. (See the description of the message deletion option below.)

#### THE DISPLAY MESSAGE(S) OPTION

This option displays selected messages from the mailbox that is currently being examined. The user is prompted for the message numbers. The last message to be displayed is set to be the current message. For example, if the user specifies that messages two and three are to be displayed, message number three becomes the current message.

#### THE DISPLAY NEXT MESSAGE OPTION

This option displays the message after the current message.

#### THE MARK MESSAGE(S) FOR DELETION

This option marks selected messages for deletion. The user is prompted for the numbers of the messages to be marked. specified messages are marked for deletion. They are deleted only when the user leaves the read mail menu. This is so they can be retrieved at any time up until the user leaves the read mail menu. If a message has been marked for deletion, no operation can be performed on it (such as printing) unless it has been retrieved.

# THE SAVE AND DELETE MESSAGE(S) OPTION

This option copies selected messages from the mailbox that is currently being examined into the user's save mailbox and then marks them for deletion in the current mailbox.

#### THE REPLY OPTION

 $\sigma_{\rm eq}$ 

This option allows the user to send a reply to any message in the current mailbox. When this option is chosen, the user is prompted for the number of the message to which he wants to prompted for the names of any users to which the is also prompted for the names of any users to which copies of the reply are to be sent. The menu display is temporarily replaced by the mail editor display. The screen is divided into two portions. by the mail editor The message being replied to is placed in one portion and the reply will be written in the other. While the user is typing in the reply, he has the ability to page back and forth through the message in the other window. (See the description of the mail editor below.)

## Multics Technical Bulletin

# THE FORWARb MESSAGE OPTION

This option forwards a copy of a selected message to another user. The user is prompted for the number of the message to be forwarded and the name (or names) of the users to whom the message is to be forwarded.

I

#### FORWARD WITH COMMENTS

This option forwards a selected message, along with comments added by the user, to another user. Once this option is chosen, the user is prompted for the number of the message to be forwarded and the name (or names) of the user(s) to whom the message and associated comments are to be forwarded. Then the screen is divided into two portions as with the reply option.

#### THE SEARCH FOR TEXT OPTION

This option lists messages that contain specified text. The user is prompted for the search text. The messages in the is prompted for the search text. The messages in the mailbox that is being examined are searched for the exact string specified. Then a list of the messages that contain the text (in the same format as shown above for the list option) is displayed.

#### THE MOVE TO HIGH PRIORITY MAILBOX OPTION

This option moves selected messages from the mailbox that is currently being examined to the user's high priority mailbox. The user is prompted for the numbers of the messages to be moved. The indicated message(s) are copied into the user's high priority mailbox and then marked for deletion in the current mailbox.

#### THE MOVE TD NORMAL PRIORITY MAILBOX OPTION

This option moves selected messages from the mailbox that is currently being examined to the user's normal priority mailbox. The user is prompted for the numbers of the messages to be moved. The indicated message(s) are copied into the user's normal priority mailbox and are marked for deletion in the current mailbox.

### THE MOVE TO LOW PRIORITY MAILBOX OPTION

This option moves selected messages from the mailbox that is currently being examined to the user's low priority mailbox. The user is prompted for the numbers of the messages to be moved.

The indicated message(s) are copied into the user's low priority mailbox and are marked for deletion in the current mailbox.

#### THE MOVE TO OTHER MAILBOX OPTION

This option moves selected messages in the mailbox which is currently being examined to another mailbox named by the user. The mailbox named by the user may or may not exist. If it does exist, the indicated messages are moved to that mailbox (if the user has access to it). If the named mailbox does not exist, the user is queried as to whether or not he wants to create a new user is queried as to whether or not he wants to create a new<br>mailbox. If he answers yes, it is created and the indicated mailbox. If he answers yes, it is created and the indicated.<br>messages are moved to it. If he answers no, it is not created. The user is prompted for the numbers of the messages that are to be moved. Then the user is prompted for the name of the mailbox be moved. Then the user is prompted for the name of the mailbox<br>to which the messages are to be moved. It is created if which the messages are to be moved. necessary. The messages are copied into the new mailbox and are marked for deletion in the current mailbox.

#### THE RETRIEVE DELETED MESSAGES OPTION

*r* This option "unmarks" selected messages that have already been marked for deletion. The user is prompted for the numbers of the messages to be removed from the deletion list. When the user leaves the read mail menu, the messages that have been removed from the deletion list via this option are not deleted.

#### THE LOCAL PRINT-OUT OF MESSAGE(S) OPTION

This option prints selected messages on the local printer that is attached to the user's terminal. The user is prompted for the message numbers. If there is no local printer, the print request is rejected and a message to that effect is displayed.

#### THE REMOTE PRINT-OUT OF MESSAGE(S) OPTION

This option prints selected message(s) at a remote printer with the current mail station as a label at the beginning of the output. If there is no current mail station value the user is asked for one. The messages will not be printed on a remote asked for one. The messages will not be printed printer unless a mail station has been specified. The user is prompted for the message numbers.

#### THE DISPLAY PERSONAL MAILBOX NAMES OPTION

This option is the same as the display personal mailbox names option above.

The Send Mail Menu

The send mail menu appears as follows:

 $\overline{\phantom{a}}$  $(1)$  Send Mail No Acknowledgment (3) Send Mail From a File : (2) Send Mail With Acknowledgment , <sup>I</sup>  $\frac{1}{2}$ <br>  $\frac{1}{2}$ <br>  $\frac{1}{2}$  $\setminus$  . The contract of the contract of the contract of the contract of the contract of the contract of the contract of the contract of the contract of the contract of the contract of the contract of the contract of the c

The send mail menu appears after the send mail option in the main menu is selected. This menu allows the user to create new messages and send them to other users. Sending mail is not analogous to moving messages to another mailbox.

#### THE SEND MAIL NO ACKNOWLEDGMENT OPTION

This option enables the user to create a message and send it to one or more users. The user is prompted for the names of the primary recipients and then the names of the secondary recipients. The message is sent to each of the primary recipients. Then, a copy of the message, whose purpose is analogous to that of a carbon copy, is sent to each of the secondary recipients after the message has been completed. The user is then prompted for the subject of the message (which must fit on one line). The last thing the user is prompted for is the text of the message. This can be any number of lines long. When the text has been typed in, a period (.) should be typed on a dine by itself. This period is called the message terminator. This is to let executive mail know that the message has been finished. The message is then sent. Any editing of the piece of mail should be done before the message terminator is typed. (See the description of the mail editor below.)

#### THE SEND MAIL WITH ACKNOWLEDGMENT OPTION

This option causes the same things to occur as the send mail no acknowledgment option. The only difference between this and the previous option is that when the recipient reads the message, an· acknowledgment is automatically sent back to the user who originally sent the message.

r

THE SEND MAIL FROM A FILE OPTION

This option causes the same things to happen as the send mail no acknowledgment option. The only difference here is that instead of being prompted for the message text, the user is prompted for a file name. The contents of that file are used as the message text.

## The Mailing Lists Menu

the mailing lists menu appears as follows:

(1) Update Mailing List (5) Remote Print-out of Mailing List (1) Update Mailing List (5) Remote Print-out of Mailing List<br>| (2) Create Mailing List (6) Local Print-out of Mailing List (3) Delete Mailing List (7). Display Mailing List Names (4) Display Mailing List · · · <sup>I</sup>,---------------------------~--~~·~--~--------------------------- I I I '~~~~~~~~~~~~~~~~~~~~~~~~~~~~~~·/

The mailing lists menu appears after having selected the mailing lists option in the main menu. This menu allows the user to perform various operations on mailing lists.

#### THE UPDATE MAILING LIST OPTION

This option allows the user to update a named mailing list. If the mailing list is one of the user's private mailing lists, there will be no question about the user's right to update it. If the mailing list is a public mailing list, the user will not be allowed to update it unless he is the person who originally created it (i.e., he is the mailing list administrator). The created it (i.e., he is the mailing fist administrator). The<br>user is prompted for the name of the mailing list to be updated. The list is displayed in the bottom window. The editor (described below) can be used to change the mailing list.

### THE CREATE MAILING LIST OPTION

This option creates a mailing list. The user is prompted for the name of a new mailing list (the name of an existing mailing list will not be accepted). Then the user is prompted for the names of the people in the mailing list. He must type them in, one per line. Every name must be either a user\_id (Person. Project) or an abbreviation found in the user's<br>abbreviation table. Each name is immediately checked for abbreviation table. Each name is immediately checked for<br>validity. If a name is found to be invalid, the user is informed and the name must be retyped. After having entered all of the names, a period (.) must be typed on a line by itself. The period is called the list terminator. This tells executive mail that the user is finished entering names into the new mailing list.

 $\mathbb{P}$ agé 18.

*:·-::* 

·- '•.

)~ti~:'\\ .. . : *:-:.: ·r:* 

#### THE DELETE MAILING LIST OPTION

This option deletes a mailing list specified by the user. If the mailing list is one of the user's private mailing lists, If the mailing list is one of the user s private mailing lists, is a public mailing list, it will not be deleted unless the user is the person who originally created it (i.e., he is the mailing list administrator). The user is prompted for the name of the mailing list to be deleted.

#### THE DISPLAY MAILING LIST OPTION

This option displays a mailing list specified by the user. The user is prompted for the name of the mailing list to be displayed.

#### THE REMOTE PRINT-OUT OF MAILING LIST OPTION

This option prints a specified mailing list on a remote . printer with the mail station at the beginning of the output as a header. If there is no current mail station value the user is asked for one. The mailing list will not be printed on a remote<br>printer unless a mail station has been specified. The user is printer unless a mail station has been specified. prompted for the name of a mailing list.

#### THE LOCAL PRINT-OUT OF MAILING LIST OPTION

This option prints a selected mailing list on the local printer attached to the user's terminal. The user is prompted for the name of the mailing list. If there is no local printer, the print request is rejected and a message to that effect is displayed.

#### THE DISPLAY MAILING LIST NAMES OPTION

This option displays a list of the user's personal mailing lists and all public mailing lists on the user's terminal.

I I ..

I I I I

# The Abbreviation Tables Menu

The abbreviation tables menu appears as follows:

I (1) Display Abbrev Table Entry (4) Local Print-out of Abbrev Table | (2) Update Abbrev Table (3) Display Abbrev Table  $\overline{\phantom{0}}$ (5) Remote Print-out of Abbrev Table : ----------------------------------------------------------------------:

'~~~~~~~~~~~~~~~~~~~~~~~~~~~~~~~~~/

The abbreviation tables menu appears after having selected the abbreviation tables option in the main menu. This menu allows the user to perform various operations on abbreviation table's.

#### THE DISPLAY ABBREVIATION TABLE ENTRY OPTION

This option displays an entry of the user's abbreviation table. The user is prompted for the abbreviation. The table. The user is prompted for the<br>abbreviation and its corresponding user id terminal screen. If no such abbreviation has been defined, a message to that effect is printed. are printed on the

#### THE UPDATE ABBREVIATION TABLE OPTION

This option allows the user to update his abbreviation table. The table is displayed in the bottom window. The editor (described below) can be used to change the abbreviation table. Entries in the table should be typed one per line in the form: the abbreviation, a comma, then the user id. For example, the entry for a user named PWeizenbaum. Pubs (with the associated abbreviation "pm") would look like:

#### pm,PWeizenbaum.Pubs

Any entry not typed in this form will be rejected. Each entry is immediately checked for validity. If an entry is found to be invalid, the user is informed and the entry must be corrected or retyped.

#### THE DISPLAY ABBREVIATION TABLE OPTION

This option displays the user's abbreviation table.

#### THE LOCAL PRINT-OUT OF ABBREVIATION TABLE OPTION

This option prints the user's abbreviation table on the local printer. If there is no local printer, the printer request is rejected and a message to that effect is displayed.

#### THE REMOTE PRINT-OUT OF ABBREVIATION TABLE OPTION

This option prints the user's abbreviation table on a remote printer with the mail station at the beginning of the output as a header. If there is no current mail station value the user is asked for one. The abbreviation table will not be printed on a remote printer unless a mail station has been specified. The user is prompted for the name of a abbreviation table.

*J* 

 $\begin{picture}(20,20) \put(0,0){\line(1,0){155}} \put(15,0){\line(1,0){155}} \put(15,0){\line(1,0){155}} \put(15,0){\line(1,0){155}} \put(15,0){\line(1,0){155}} \put(15,0){\line(1,0){155}} \put(15,0){\line(1,0){155}} \put(15,0){\line(1,0){155}} \put(15,0){\line(1,0){155}} \put(15,0){\line(1,0){155}} \put(15,0){\line(1,0){155}} \$ 

 $\mathbf{i}$ 

#### THE MAIL EDITOR

At certain points throughout the executive mail package it is necessary for the user to type in more than one line of text (when replying to a message or modifying a mail table). For these times an editor is provided. This editor (called the mail editor) enables the user to page back and forth through the text in the bottom window, move the cursor around, and perform various editing functions in addition to the normal erase and kill functions (# and  $\theta$ ).

Usually there are only two editing functions available to the user. They are: erase character  $(\#)$  and kill line  $(\theta)$ . If the user makes a mistake while typing input in the bottom window, these are the only functions available to help him correct his mistake. This arrangement is fine if the user has to type only one line. However, at other times having only these two functions to help correct errors is inadequate. At these times, additional editing functions are provided. These functions are described in detail below.

#### Screen Format

The format of the screen is affected by the invocation of this editor. The top window stays the same (i.e., the current menu is still displayed). The bottom window (the only portion of the screen used by the editor) changes somewhat. The bottom three lines of the bottom window are always reserved for use by the mail editor. The first of these three lines is called the mode line. This line is the user's indication that he is in the editor. The mode line appears as follows:

\*\*\* MAIL EDITOR \*\*\* (CURRENT MODE)

where CURRENT MODE depends on what kind of task the editor is being used for. For example, if the user chooses to update a mailing list, CURRENT MODE is replaced with "Mailing List". If the user chooses to reply to a message, CURRENT MODE is replaced with "Reply". The other two lines are used by the editor to print error and informative messages.

Usually only the bottom window is affected by the mail editor. However, when doing things such as replying to a message or forwarding a message with comments, more space is needed so the subject message can be displayed. In such cases, the whole screen is used. The top half is where the subject message is displayed. The bottom half is where the user composes his reply or comments. This enables the user to page back and forth through the subject message and compose his reply or comments at

the same time. The bottom three lines of the screen (as always) are reserved for use by the editor as described above.

#### How.to Invoke Mail Editor Requests

There are two keys which the user should know about when learning to use the mail editor. These keys are the control key<br>(referred to by "^") and the escape key ("ESC"). The usage of (referred to by  $"\cap"$ ) and the escape key ( $"EST$ ). these keys is very important because all editor requests involve these keys. The escape key is used as any other key would be used. For example, to make a request such as  $ESC \#$ , type the For example, to make a request such as ESC  $#$ , type the escape key and then type the # key. It is just the same as<br>typing a sequence of characters such as "abed". They are typed typing a sequence of characters such as "abed". one after the other. On the other hand, use of the control key is analogous to use of the shift key. To invoke the request 'Y, is analogous to use of the shift key. To invoke the request 1,<br>press the control key and, while holding it down, press the "Y" key. It is the same as typing a sequence of characters such as "ABCD". They are typed one after the other while holding down the shift key.

#### Descriptions of Editor Requests

What follows are detailed descriptions of all the editor requests.

*n* 

erases one character to left of cursor.

ESC #

erases one word to left of cursor and any intervening whitespace and punctuation.

Θ

erases to beginning of line from the current cursor post ion.

 $\mathbf{y}$ 

yanks back erased text (does not yank back text erased by#).

UP ARROW moves the cursor up one line.

DOWN ARROW moves the cursor down one line.

LEFT ARROW moves the cursor left one character.

RIGHT ARROW moves cursor right one character.

 $-L$ <sup> $F$ </sup>

pages forward through lower editor window.

 $^{\circ}$ L $^{\circ}$ B

pages backwards through lower editor window.

 $^{\circ}$ U $^{\circ}$ F

pages forward through upper editor window.

 $^{\sim}$ II $^{\sim}$ B

pages backwards through upper editor window.

 $\mathcal{L}$ 

inserts into text the literal value of the next character typed. character typed to This is very useful In other words causes the 'next be inserted into text for getting # and @ into as itself. text.

DEL key

is the same as #.

 $\hat{O}$ 

is used to quit out of the editor. This is used to get back to the current menu when done editing things such as mailing lists or abbreviation tables. ^Q can also be used in place of the input terminator when sending mail.